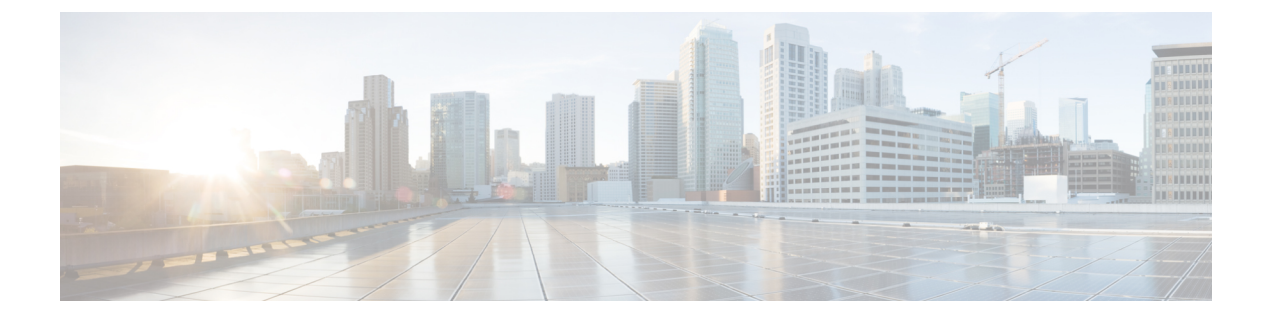

# **LAN** アンダーレイのプロビジョニング

- LAN 自動化によるネットワークのプロビジョニングの前提条件 (1 ページ)
- LAN 自動化によるネットワークのプロビジョニング (2 ページ)
- LAN 自動化のピアデバイスの使用事例 (5 ページ)
- LAN 自動化の状態を確認 (6 ページ)

# **LAN** 自動化によるネットワークのプロビジョニングの前 提条件

LAN 自動化によってネットワークをプロビジョニングする前に、次のことを確認してくださ い。

- ネットワーク階層を設定します。[\(デバイスをサイトに追加する](b_cisco_dna_center_ug_2_3_4_chapter5.pdf#nameddest=unique_9) を参照)。
- 以下のグローバルネットワーク設定が定義済みであることを確認します。
	- AAA、DHCP、DNS サーバーなどのネットワークサーバー([グローバル](b_cisco_dna_center_ug_2_3_4_chapter9.pdf#nameddest=unique_99) ネットワー ク [サーバーの設定](b_cisco_dna_center_ug_2_3_4_chapter9.pdf#nameddest=unique_99) を参照)。
	- CLI、SNMP、HTTP、HTTPS などのデバイスのクレデンシャル([グローバル](b_cisco_dna_center_ug_2_3_4_chapter9.pdf#nameddest=unique_110) CLI クレ [デンシャルの設定](b_cisco_dna_center_ug_2_3_4_chapter9.pdf#nameddest=unique_110)、グローバルSNMPv2c[クレデンシャルの設定、](b_cisco_dna_center_ug_2_3_4_chapter9.pdf#nameddest=unique_111)[グローバル](b_cisco_dna_center_ug_2_3_4_chapter9.pdf#nameddest=unique_112)SNMPv3 [クレデンシャルの設定](b_cisco_dna_center_ug_2_3_4_chapter9.pdf#nameddest=unique_112)、グローバル HTTPS [クレデンシャルの設定を](b_cisco_dna_center_ug_2_3_4_chapter9.pdf#nameddest=unique_113)参照)。
	- •IP アドレスプール (IP アドレス [プールを設定する](b_cisco_dna_center_ug_2_3_4_chapter9.pdf#nameddest=unique_236) を参照)。
- インベントリに少なくとも1つのデバイスがあることを確認してください。デバイスがな い場合は、ディスカバリ機能を使用して検出します。

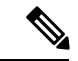

検出されたサイトがユーザー名「cisco」のCLIログイン情報を使 用して設定されている場合、LAN 自動化はブロックされます。 (注)

- ネットワークに Cisco Catalyst 9400 スイッチが設定されている場合は、LAN 自動化で 40G ポートが自動的に有効になるように設定されたスイッチで次の操作が実行されていること を確認します。
	- [Day-0](https://www.cisco.com/c/en/us/td/docs/switches/lan/catalyst9400/hardware/install/b_c9400_hig/b_c9400_hig_chapter_01000.html) 設定はスイッチで実行されます。
	- 40G Quad Small Form-Factor Pluggable (QSFP) トランシーバはスーパバイザのポート 9 またはポート 10 のいずれかに挿入されます。スーパバイザ上の 1 ~ 8 のポートに は、10G または 1G Small Form-Factor Pluggable(SFP)トランシーバは挿入されませ ん。デュアル スーパーバイザ エンジンがある場合は、40G QSFP がポート 9 に挿入さ れていることを確認します。

Catalyst 9400 シリーズ スーパーバイザの詳細については、『Cisco [Catalyst](https://www.cisco.com/c/en/us/td/docs/switches/lan/catalyst9400/hardware/sup_install/b-c9400-sup-note.html#id_53674) 9400 Series Supervisor [Installation](https://www.cisco.com/c/en/us/td/docs/switches/lan/catalyst9400/hardware/sup_install/b-c9400-sup-note.html#id_53674) Note』を参照してください。

### **LAN** 自動化によるネットワークのプロビジョニング

#### 始める前に

前提条件が満たされていることを確認してください。詳細については、LAN自動化によるネッ トワークのプロビジョニングの前提条件 (1 ページ)を参照してください。

- ステップ **1** プロビジョニングするサイト用に IP アドレスプールを予約します。
	- LAN 自動化 IP アドレスプールのサイズは、25 ビットのネットマスク以上である必要がありま す。 (注)
	- a) メニューアイコン( )をクリックして、**[Design]** > **[Network Settings]** > **[IP Address Pools]** の順に選 択します。
	- b) [Network Hierarchy] ペインで、サイトを選択します。
	- c) [Reserve] をクリックし、[Reserve IP Pool] ウィンドウで次のフィールドに情報を入力して、使用可能な グローバル IP アドレスプールのすべてまたは一部を特定のサイト用に予約します。
		- [IP Address Pool Name]:予約した IP アドレスプールの一意の名前。
		- [Type]:IP アドレスプールのタイプ。LAN 自動化の場合は、**LAN** を選択します。
		- [IP Address Space]:[IPv4] または [IPv6] チェックボックスをオンにしてアドレスプールを作成しま す。デュアルスタックプールを作成するには、[IPv4]と[IPv6]の両方のチェックボックスをオンに します。
		- [Global IP Pool]:IP アドレスのすべてまたは一部を予約する IPv4 アドレスプール。
			- (注) LAN 自動化では、IPv4 サブネットのみが使用されます。
		- [Prefix length / Number of IP Addresses]:グローバル IP アドレスプールのすべてまたは一部を予約 するために使用する IP サブネットとマスクアドレス、または予約する IP アドレスの数。
- [Gateway]:ゲートウェイ IP アドレス。
- [DHCP Server(s)]: DHCP サーバーの IP アドレス。
- [DNS Server(s)]:DNS サーバーの IP アドレス。
- d) [予約 (Reserve) 1をクリックします。
- ステップ **2** デバイスを検出してプロビジョニングします。
	- a) メニューアイコン ( <sup>ニ</sup>) をクリックして、[Provision] > [Inventory] の順に選択します。 すべての検出されたデバイスが表示されます。
	- b) [Actions] > [Provision] > [LAN Automation ] の順に選択します。
	- c) [LAN Automation] ウィンドウで、次のフィールドに情報を入力します。
		- [Primary Site]:このサイトからプライマリデバイスを選択します。
		- Primary Device:Cisco DNA Center が新しいデバイスを検出しプロビジョニングする起点として使 用するプライマリデバイスを選択します。
		- [Peer Site]:(オプション)ピアデバイスを選択します。このサイトは、プライマリサイトとは異 なる場合がありますので注意してください。
		- [Peer Device]:ピアデバイスを選択します。
		- SELECTED PORTS OF PRIMARY DEVICE:新規デバイスの検出とプロビジョニングに使用する ポート。[Modify Selections] をクリックしてポート番号を入力します。
		- [Discovered Device Site]:新たに検出されたすべてのデバイスがこのサイトに割り当てられます。 このサイトは、プライマリサイトおよびピアサイトとは異なる場合があります。
		- Main IP Pool:LAN 自動化用に予約された IP アドレスプール(ステップ 1 を参照)。
		- [Link Overlapping IP Pool]:他のサイトと共有される IP アドレスプール。アンダーレイでポイント ツーポイントリンクに対する /31 IP アドレスを設定するために使用されます。

IP プールを重複するリンクには、親サイトから継承されるサブプールか他のサイトで定義されて いるサブプールを指定できます。

IP プールを重複するリンクを使用すると、マルチサイト展開で /31 IP アドレスの重複が可能にな ります。異なるサイトのホストにおいて、/31 リンクで IP アドレスを再利用できます。

IP プールを重複するリンクを定義した場合、[Main IP Pool] フィールドで定義されたアドレスが管 理 IP(ループバックアドレスや VLAN アドレスなど)に使用されます。

• [IS-IS Domain Password]:LAN 自動化が開始するときにユーザーが指定する IS-IS パスワード。パ スワードがすでにシード デバイスに存在する場合は、再使用され、上書きされることはありませ ん。ユーザーが指定するパスワードが入力され、既存のIS-ISパスワードがデバイスにない場合、 ドメインパスワードが使用されます。プライマリシードとセカンダリシードの両方がドメインパ スワードを持つ場合、それらが一致することを確認してください。

• [Advertise LAN Automation summary route into BGP]:LAN 自動化が [Main IP pool] をプライマリお よびピアシードデバイスの BGP にアドバタイズする場合は、このチェックボックスをオンにしま す。LAN自動化は、シードデバイスでBGPが構成されている場合にのみ、シードデバイスにサマ リールートをアドバタイズします。

デフォルトでは、このチェックボックスは無効になっていることに注意してください。プライマ リまたはピアシードデバイスに自律システム(AS)番号が設定されている場合にのみ有効になり ます。

- Enable Multicast:このチェックボックスをオンにすると、アンダーレイ ネイティブ マルチキャス トが有効になります。LAN 自動化によって、シードデバイスを RP とし、検出されたデバイスを サブスクライバとするマルチキャストツリーが作成されます。
- Device NamePrefix:プロビジョニングしているデバイスの名前プレフィックス。Cisco DNA Center で各デバイスをプロビジョニングするときに、ここで指定されたテキストでデバイスにプレフィッ クスを付与し、末尾に一意の番号を追加します。たとえば、名前プレフィックスとして **Access** を 入力した場合、各デバイスがプロビジョニングされると、Access-1、Access-2、Access-3 のように 名前が付けられます。
- [Choose a File]:[Browse] をクリックして、ホスト名マップファイルを選択します。選択した CSV ファイルに記述されているシリアル番号とホスト名のマッピングを使用して、検出されたデバイ スに対してユーザーが指定した名前が設定されます。検出されたデバイスがスタックの場合、ス タックのすべてのシリアル番号が CSV ファイルで指定されます。

サンプルの CSV ファイルは次のとおりです。

standalone-switch,FCW2212L0NF stack-switch,"FCW2212E00Y,FCW2212L0GV"

d) [Start] をクリックします。

Cisco DNA Center は、新規デバイスの検出とプロビジョニングを開始します。

LAN自動化では、VLAN1のシードデバイスでIPアドレスを設定します。シードデバイスのこのVLAN 1 IP アドレスが Cisco DNA Center から到達できない場合は、[LAN Automation Status] ウィンドウにエ ラーメッセージが表示されます。エラーの詳細および可能な修復アクションを表示するには、このウィ ンドウの [See Details] リンクにマウスカーソルを合わせます。

- ステップ **3** プロビジョニングしているデバイスの進行状況をモニターして確認します。
	- a) **[Actions]** > **[Provision]** > **[LAN Automation Status]** の順に選択します。

[LAN Automation Status] ウィンドウに、デバイスのプロビジョニングの進捗状況が表示されます。

- (注) 新しいデバイスのプロビジョニングには数分かかる場合があります。
- b) すべてのデバイスが検出されてインベントリに追加され、[Managed]状態になったら、[LANAutomation Status] ウィンドウで [Stop] をクリックします。

LAN 自動化プロセスが完了し、新規デバイスがインベントリに追加されます。

## **LAN** 自動化のピアデバイスの使用事例

#### デュアル ホームのスイッチのプロビジョニング

デュアル ホームのスイッチのプロビジョニングのために、常にピア デバイスを選択する必要 があります。

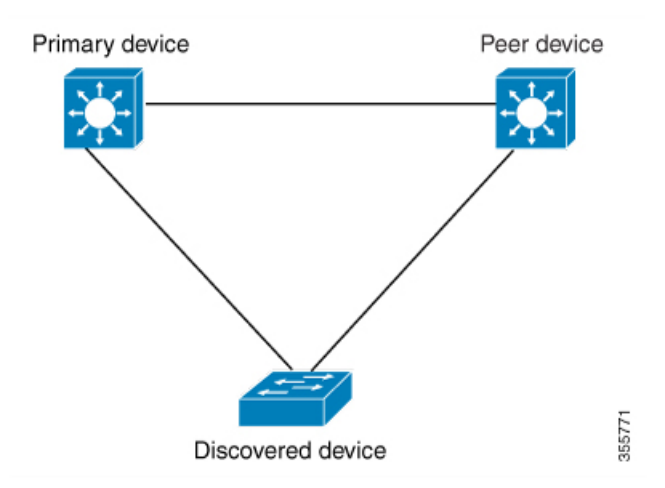

Cisco DNA Center プライマリ デバイスで DHCP サーバーを設定します。Cisco DNA Center が検 出されたデバイスがプライマリ デバイスとピア デバイスの両方に接続されていることを理解 しているため、LAN 自動化タスクが停止されると、2 つのレイヤー 3 ポイントツーポイント接 続を設定します。1つの接続は、検出されたデバイスとプライマリデバイスの間で確立されま す。もう 1 つの接続は検出されたデバイスとピア デバイスの間で確立されます。

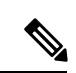

LAN 自動化ジョブが実行される前に、プライマリ デバイスとピア デバイスの間のリンクが設 定される場合、ピア デバイスを Cisco DNA Center のLAN 自動化設定の一部としてピア デバイ スに接続するプライマリ デバイスのインターフェイスを選択する必要があります。 (注)

**LAN** 自動化の **2** 段階制限

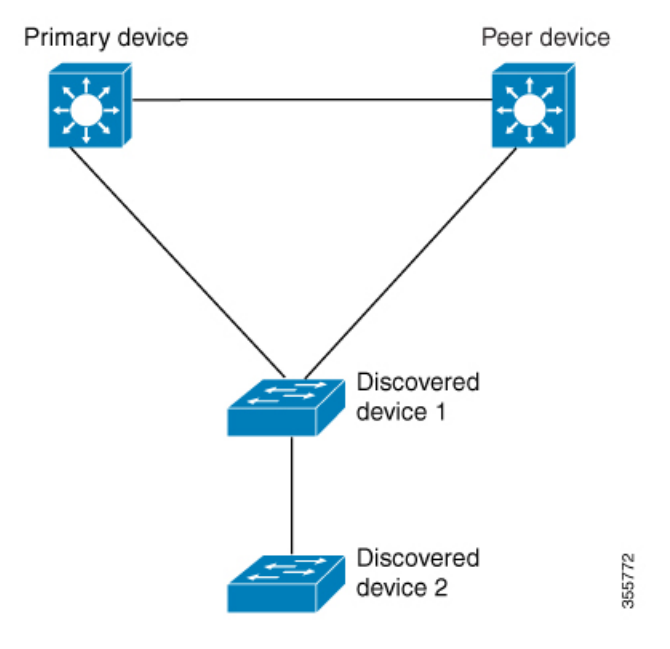

前述のトポロジの場合、Cisco DNA Center は次のリンクを設定します。

- ポイントツーポイントのレイヤ 3 は 検出されたデバイス *1* から プライマリ デバイス に接 続するためにルートする
- ポイントツーポイントのレイヤ 3 は 検出されたデバイス *1* から ピア デバイス に接続する ためにルートする
- ポイントツーポイントのレイヤ 3 は 検出されたデバイス *1* から 検出されたデバイス *2* に 接続するためにルートする

検出されたデバイス *3*という名前のデバイスが以下の検出されたデバイス *2*に直接接続される シナリオを考えてください。検出されたデバイス *2* と 検出されたデバイス *3*の間の接続は、 LAN 自動化ジョブの一部として設定されません。プライマリ デバイスから2段階以上離れて いるためです。

### **LAN** 自動化の状態を確認

実行中の LAN 自動化ジョブのステータスを確認できます。

#### 始める前に

LAN 自動化ジョブを作成し、開始する必要があります。

ステップ1 メニューアイコン ( = ) をクリックして、[Provision] > [Inventory] の順に選択します。

すべての検出されたデバイスが表示されます。

#### ステップ **2 [Actions]** > **[Provision]** > **[LAN Automation Status]** の順に選択します。

[LAN Automation Status] ウィンドウに、実行中と完了のすべての LAN 自動化ジョブのステータスが表示さ れます。

**[LAN Automation Status]** > **[Devices]** タブの下にある [Details] をクリックして、検出された各デバイスの [Device Logs] と [Configuration] を表示します。**[LAN AutomationStatus]** > **[Summary]** ウィンドウの [Details] リンクをクリックして、プライマリおよびピアシードデバイスのログと構成の詳細を表示します。

Cisco DNA Center のこのリリースは、シードデバイスとして設定されている cEdge ルータの詳 細ログをサポートしていません。 (注)

[Configuration] ウィンドウには、構成が成功したか失敗したかが示されます。失敗した場合、Cisco DNA Center はさらなるトラブルシューティングに役立つ実用的なエラーメッセージを表示します。

I

翻訳について

このドキュメントは、米国シスコ発行ドキュメントの参考和訳です。リンク情報につきましては 、日本語版掲載時点で、英語版にアップデートがあり、リンク先のページが移動/変更されている 場合がありますことをご了承ください。あくまでも参考和訳となりますので、正式な内容につい ては米国サイトのドキュメントを参照ください。